IBM Security QRadar Risk Manager Version 7.1.0 (MR1)

*Installation Guide*

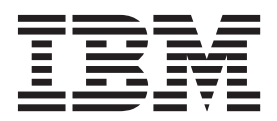

**Note:** Before using this information and the product that it supports, read the information in ["Notices and](#page-26-0)  [trademarks"o](#page-26-0)n page [page 23](#page-26-0).

© Copyright IBM Corp. 2012, 2013 All Rights Reserved US Government Restricted Rights - Use, duplication or disclosure restricted by GSA ADP Schedule Contract with IBM Corp..

## **CONTENTS**

#### **[ABOUT THIS GUIDE](#page-4-0)**

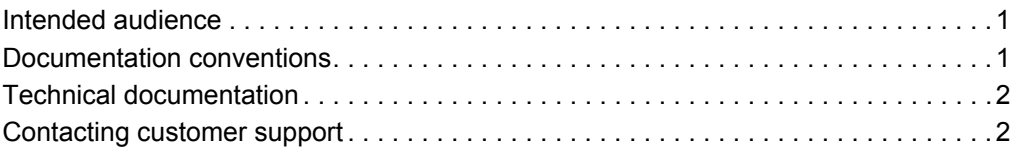

#### **[1](#page-6-0) [PREPARE FOR YOUR INSTALLATION](#page-6-1)**

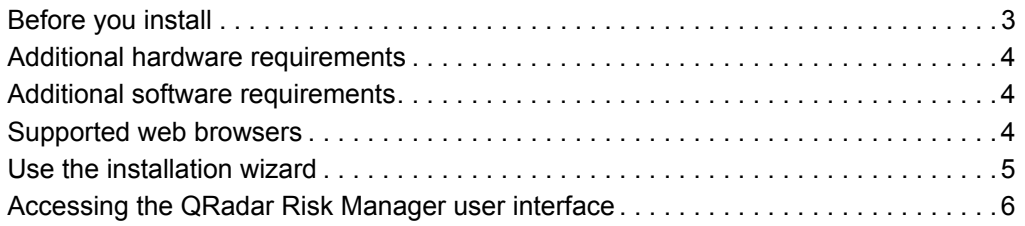

#### **[2](#page-10-0) [INSTALL IBM SECURITY QRADAR RISK MANAGER APPLIANCES](#page-10-1)**

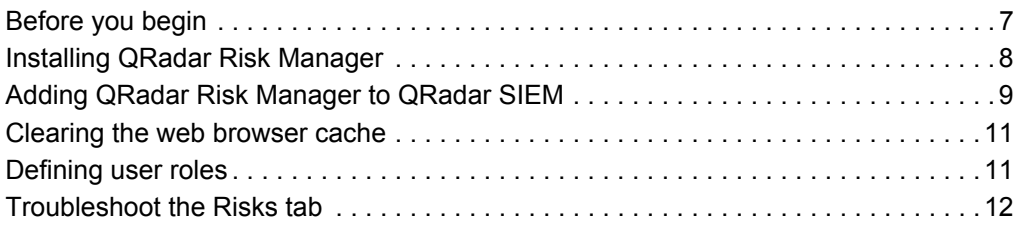

#### **[3](#page-18-0) [CHANGE NETWORK SETTINGS](#page-18-1)**

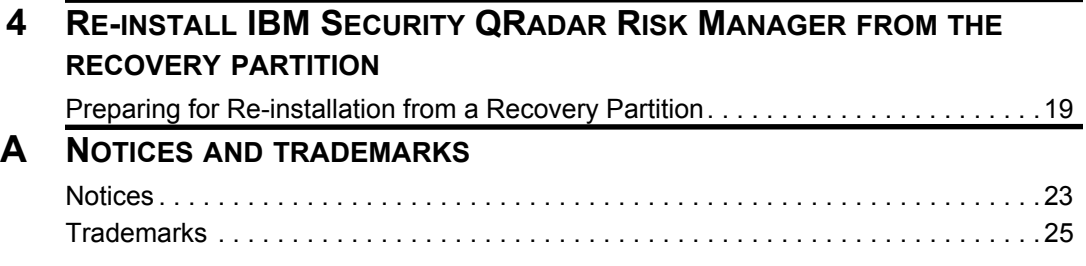

#### **[INDEX](#page-30-0)**

## <span id="page-4-3"></span><span id="page-4-0"></span>**ABOUT THIS GUIDE**

<span id="page-4-4"></span><span id="page-4-2"></span><span id="page-4-1"></span>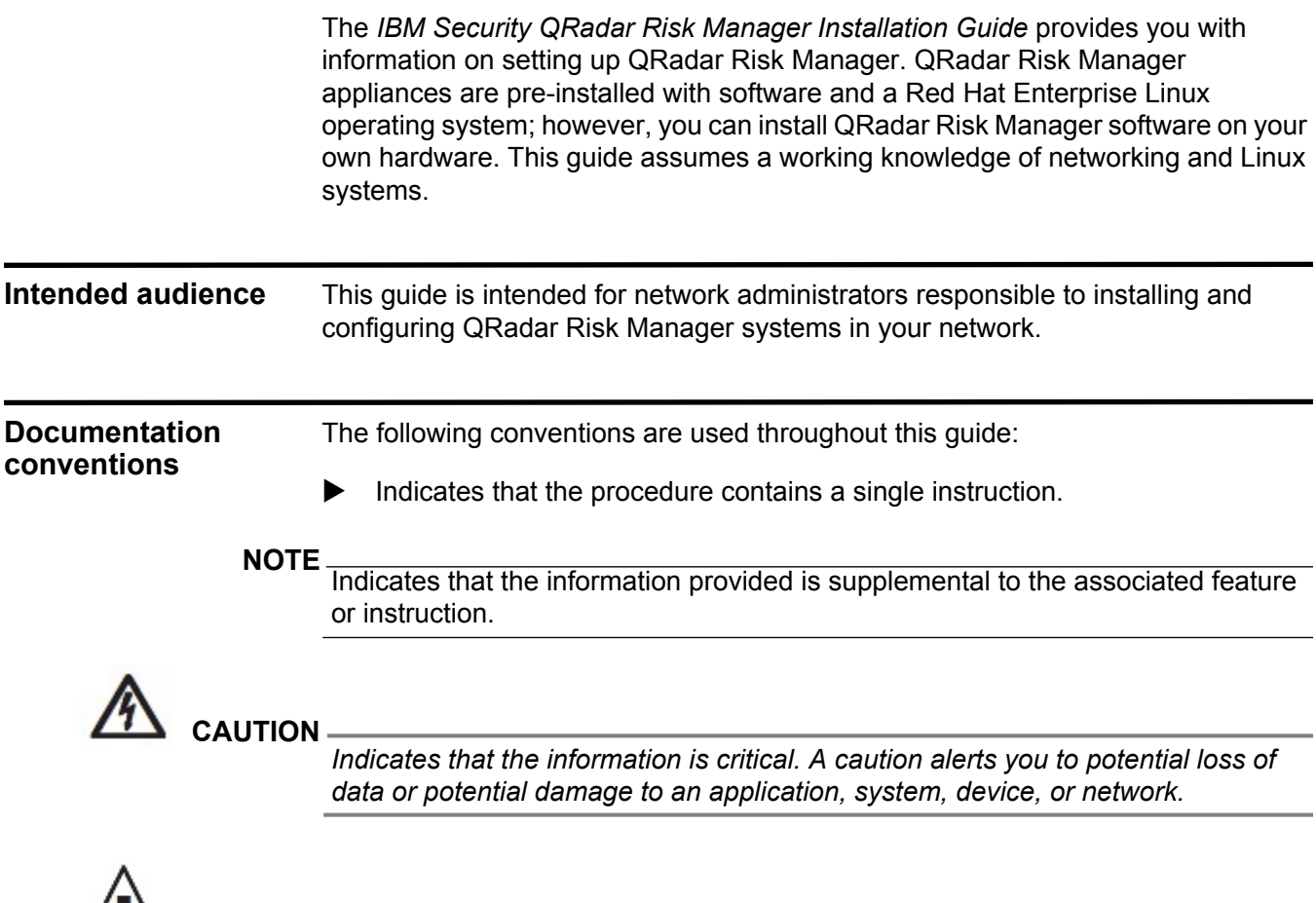

**WARNING** 

*Indicates that the information is critical. A warning alerts you to potential dangers, threats, or potential personal injury. Read any and all warnings carefully before proceeding.*

<span id="page-5-1"></span><span id="page-5-0"></span>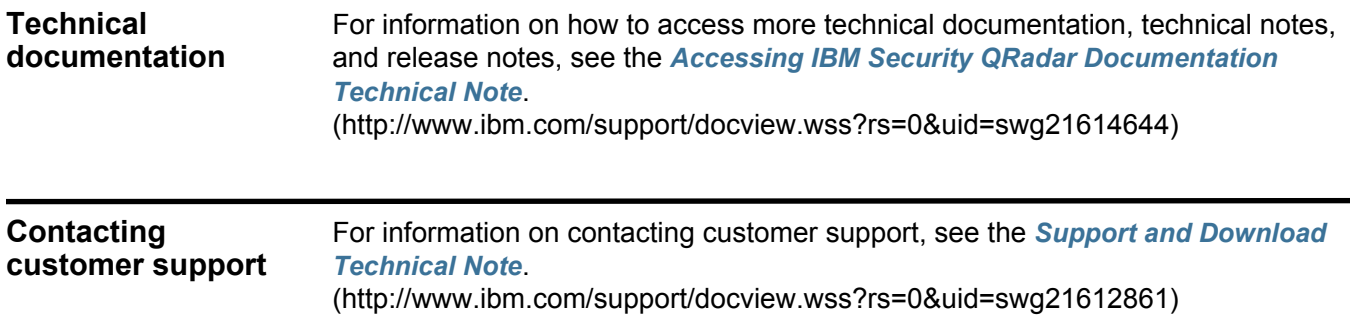

# <span id="page-6-5"></span><span id="page-6-1"></span><span id="page-6-0"></span>**1 PREPARE FOR YOUR INSTALLATION**

<span id="page-6-4"></span><span id="page-6-3"></span><span id="page-6-2"></span>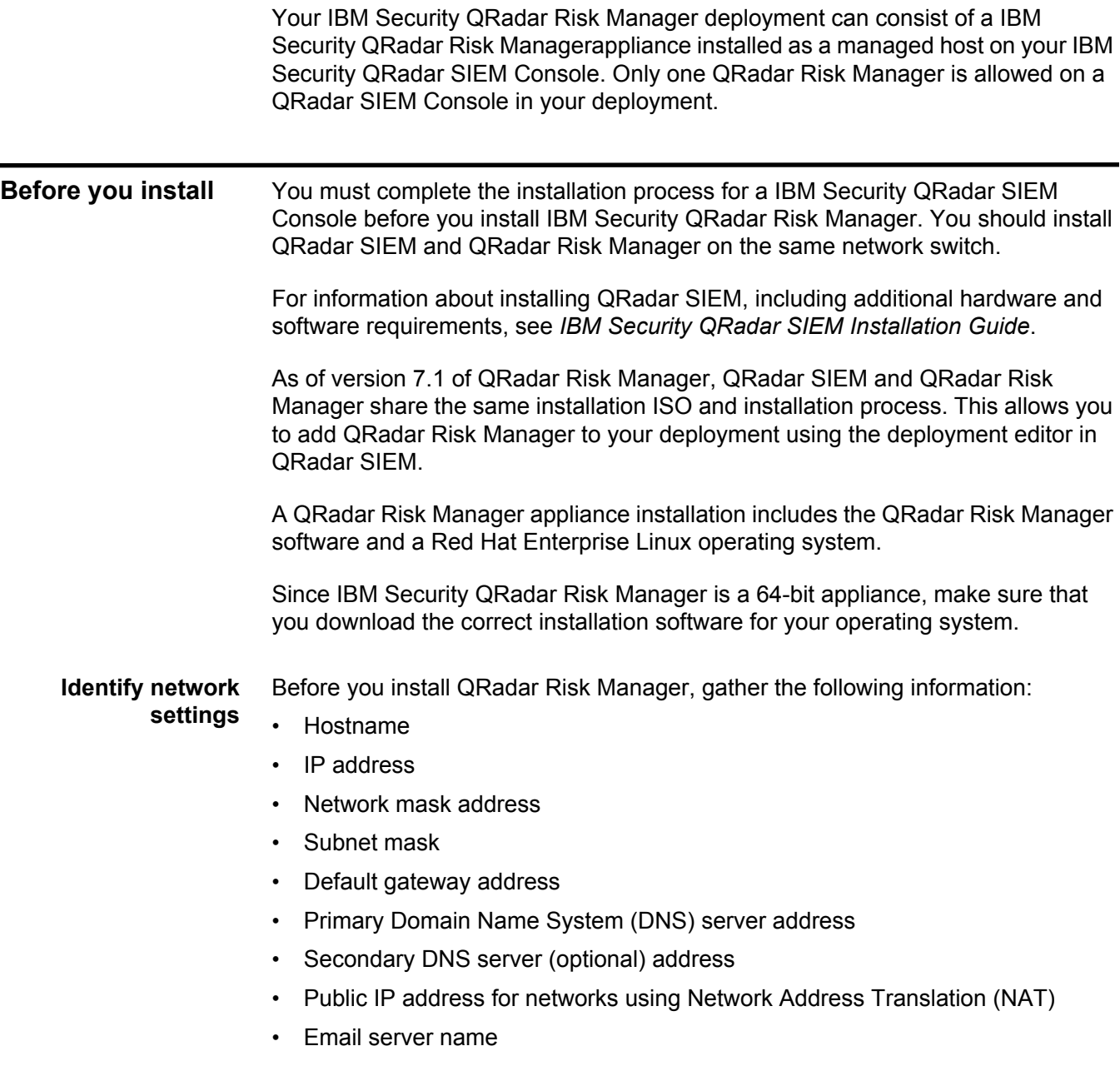

#### **4** PREPARE FOR YOUR INSTALLATION

**features**

• Network Time Protocol (NTP) server (Console only) or time server name

**Port requirements** Ensure that any firewall that is located between the QRadar SIEM Console and QRadar Risk Manager allows traffic on the following ports:

- Port 443 (HTTPS)
- Port 22 (SSH)
- Port 37 UDP (Time)

#### <span id="page-7-11"></span>**Unsupported** QRadar Risk Manager does not support the following features:

- <span id="page-7-12"></span><span id="page-7-10"></span><span id="page-7-9"></span><span id="page-7-8"></span><span id="page-7-6"></span><span id="page-7-5"></span><span id="page-7-3"></span>• High Availability (HA)
	- Dynamic Routing
		- Border Gateway Protocol (BGP)
		- Open Shortest Path First (OSPF)
		- Routing Information Protocol (RIP)
	- IPv6
	- Non-contiguous Network Masks

<span id="page-7-7"></span><span id="page-7-4"></span><span id="page-7-2"></span><span id="page-7-1"></span><span id="page-7-0"></span>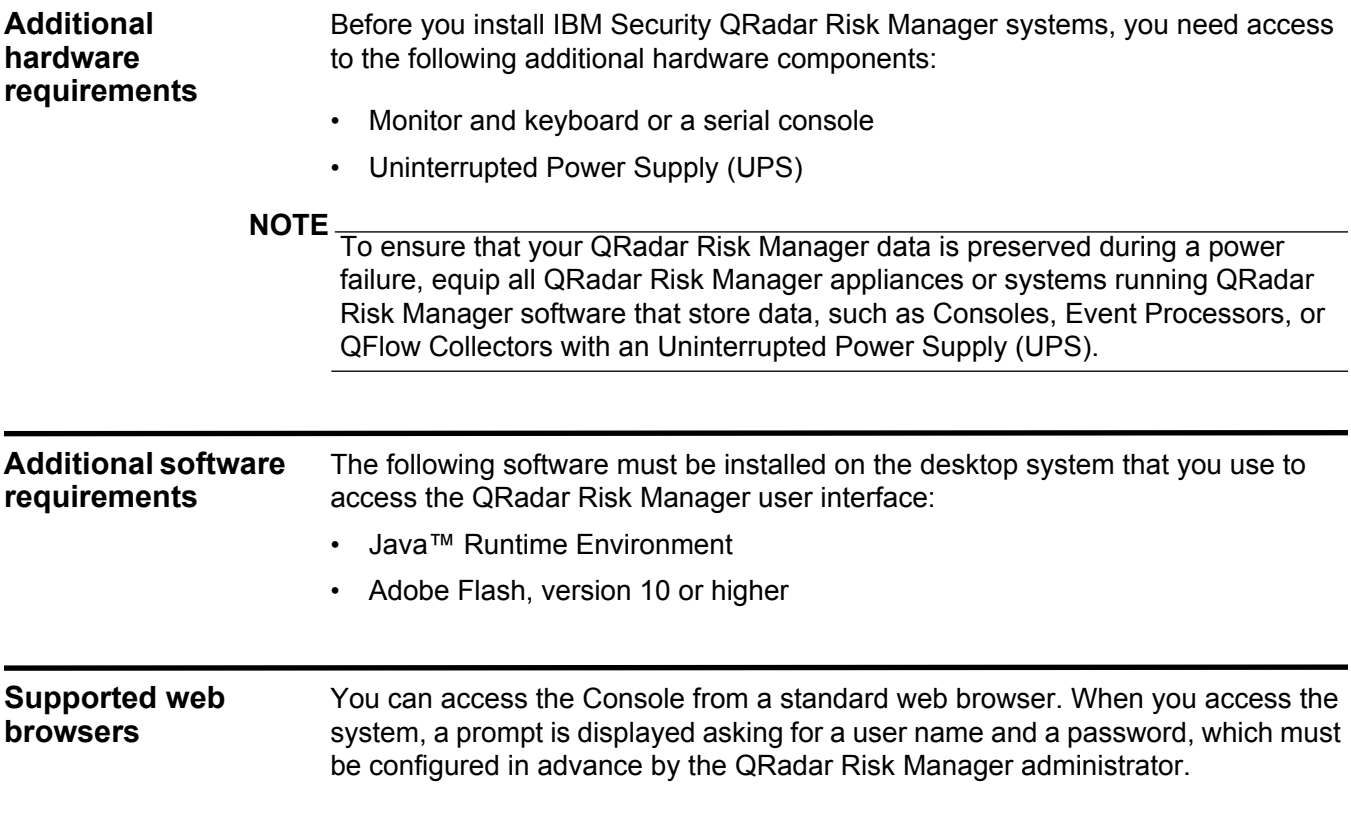

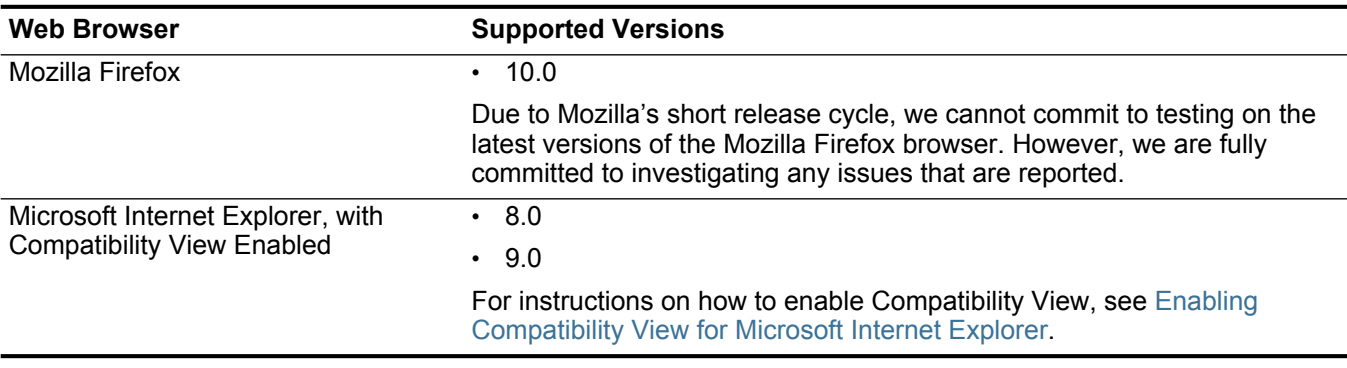

#### **Table 1-1** Supported Web Browsers

<span id="page-8-1"></span>**Enabling Compatibility View for Microsoft Internet Explorer** To enable Compatibility View for Microsoft Internet Explorer 8.0 and 9.0:

**Step 1** Press F12 to open the Developer Tools window.

**Step 2** Configure the following compatibility settings:

**Table 1-2** Microsoft Internet Explorer Compatibility Settings

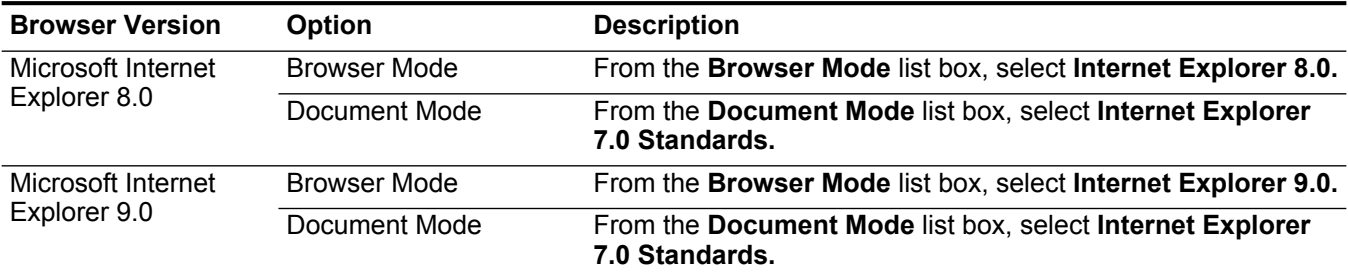

#### <span id="page-8-2"></span><span id="page-8-0"></span>**Use the installation wizard**

The following table provides information about the install wizard navigation.

**Table 1-3** Installation Wizard Actions

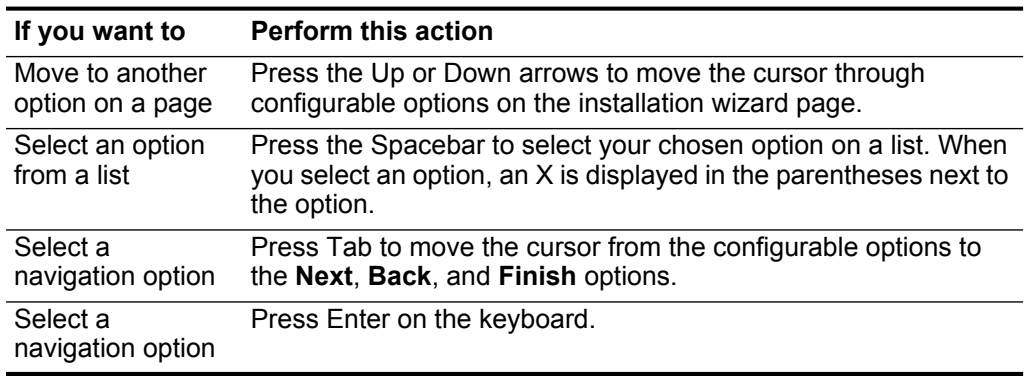

<span id="page-9-1"></span><span id="page-9-0"></span>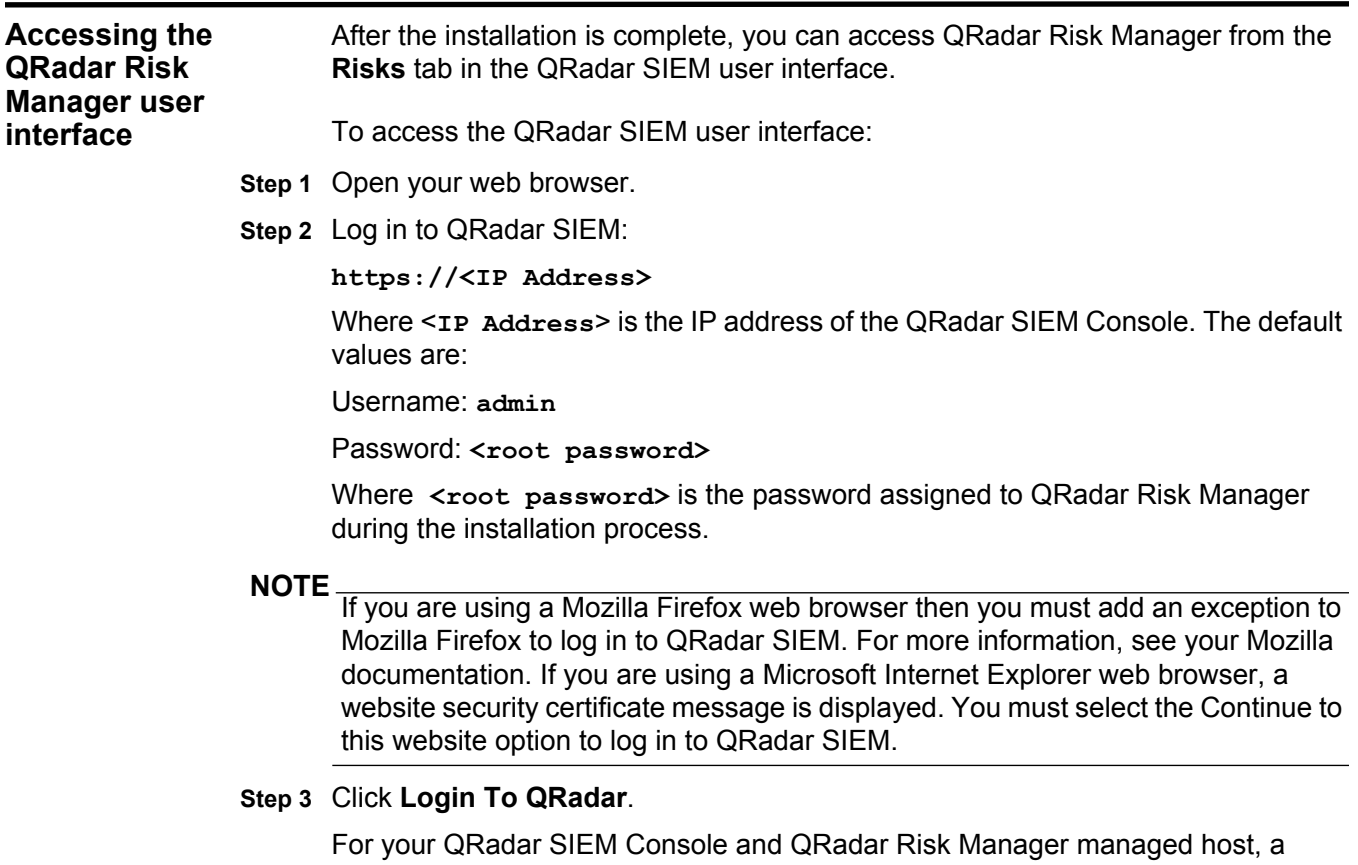

default license key provides you access to the system for five weeks. For more information on the license key, see the *IBM Security QRadar SIEM Administration Guide*.

## <span id="page-10-1"></span><span id="page-10-0"></span>**2 INSTALL IBM SECURITY QRADAR RISK MANAGER APPLIANCES**

An IBM Security QRadar Risk Manager deployment includes a IBM Security QRadar SIEM Console and QRadar Risk Manager appliance as a managed host.

<span id="page-10-2"></span>**Before you begin** You need to prepare your appliance before you install a IBM Security QRadar Risk Manager appliance.

> Before you begin you need to install all necessary hardware. For information on your QRadar Risk Manager appliance, see the *IBM QRadar Hardware Installation Guide*.

> You need an activation key before you install QRadar Risk Manager. If you do not have an activation key with your QRadar Risk Manager appliance, contact support at: *[welcomecenter@q1labs.com](mailto:welcomecenter@q1labs.com)*.

To prepare to install a QRadar Risk Manager appliance:

- **Step 1** Choose one of the following options:
	- Connect a laptop to the serial port on the rear of the appliance.

If you use a laptop to connect to the system, you must use a terminal program, such as HyperTerminal, to connect to the system. Make sure you set **Connect Using** to the appropriate COM port of the serial connector and **Bits per second** to 9600. You must also set **Stop Bits** (1), **Data bits** (8), and **Parity** (None).

- Connect a keyboard and monitor to their respective ports.

For more information on appliance ports, see the *Hardware Installation Guide*.

**Step 2** Power on the system and log in:

Username: **root**

The username is case sensitive.

- **Step 3** Press Enter.
- **Step 4** Read the information in the window. Press the Spacebar to advance each window until you have reached the end of the document.
- **Step 5** Type **yes** to accept the agreement, and then press Enter.

The activation key window is displayed. The activation key is a 24-digit, four-part, alphanumeric string that you receive from Q1 Labs.

**8** INSTALL IBM SECURITY QRADAR RISK MANAGER APPLIANCES

You can find the activation key:

- Printed on a sticker and physically placed on your appliance.
- Included with the packing slip; all appliances are listed along with their associated keys.
- **Step 6** Type your activation key and press Enter.

The letter I and the number 1 (one) are treated the same, as are the letter O and the number 0 (zero).

<span id="page-11-1"></span><span id="page-11-0"></span>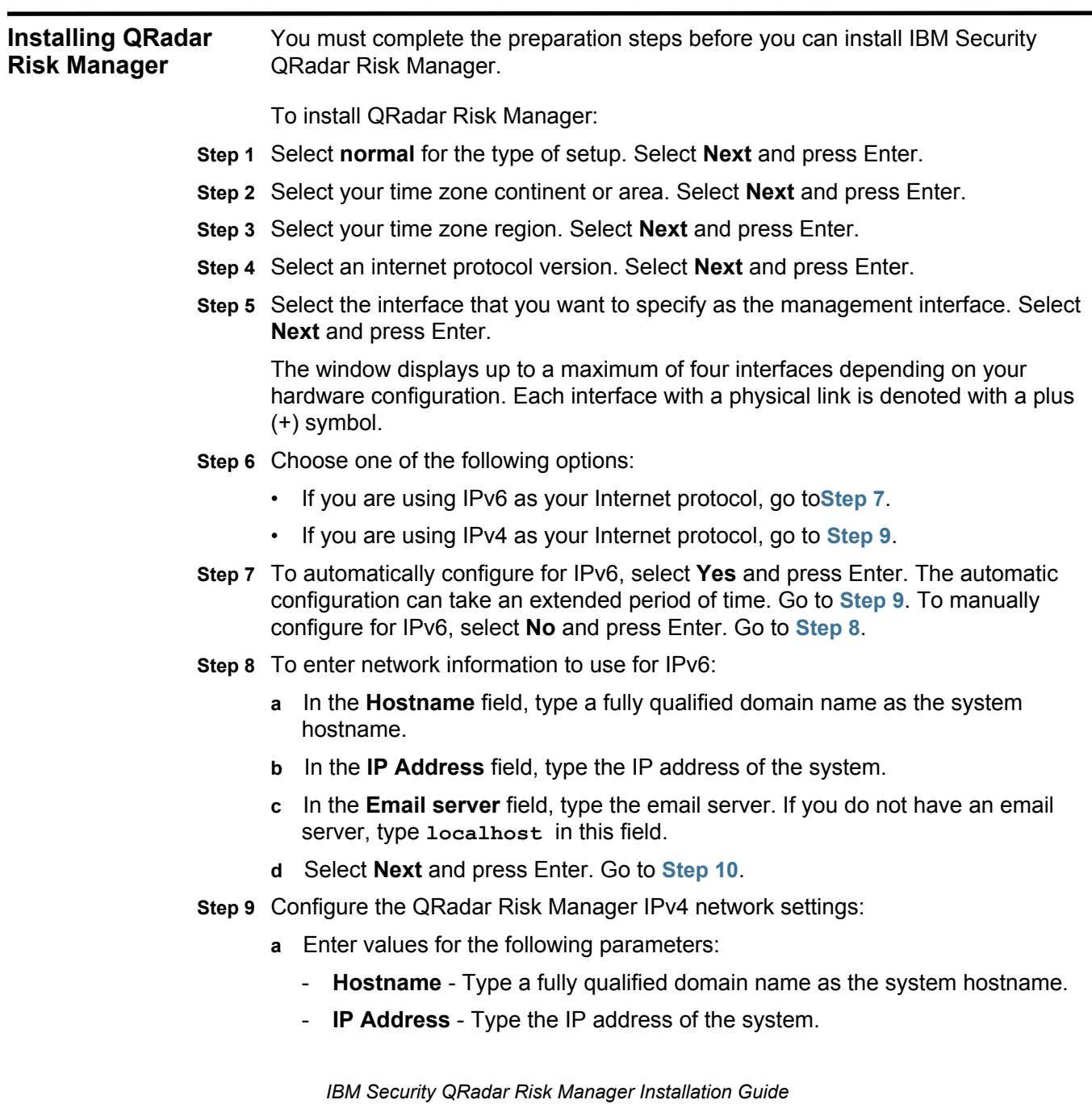

- **Network Mask** Type the network mask address for the system.
- **Gateway** Type the default gateway of the system.
- **Primary DNS**  Type the primary DNS server address.
- **Secondary DNS** Optional. Type the secondary DNS server address.
- **Public IP** Optional. Type the Public IP address of the server. This is a secondary IP address that is used to access the server, usually from a different network or the Internet, and is managed by your network administrator. The Public IP address is often configured using Network Address Translation (NAT) services on your network or firewall settings on your network. NAT translates an IP address in one network to a different IP address in another network.
- **Email Server** Type the email server. If you do not have an email server, type **localhost** in this field.
- **b** Select **Next** and press Enter.
- **Step 10** To configure the QRadar Risk Manager root password, type your password.
- **Step 11** Select **Next** and press Enter
- **Step 12** Retype your new password to confirm. Select **Finish** and press Enter.

This process typically takes several minutes.

**Step 13** Press Enter to select **OK**.

You are now ready to restore your data to QRadar Risk Manager.

**Step 14** Press Enter to select **OK**.

You are now ready to add QRadar Risk Manager as a managed host to your QRadar SIEM Console.

<span id="page-12-1"></span><span id="page-12-0"></span>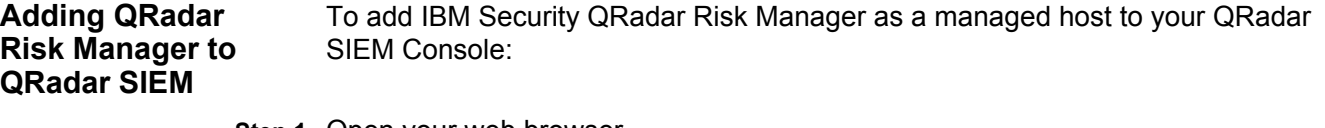

- **Step 1** Open your web browser.
- **Step 2** Log in to your QRadar SIEM Console:

#### **https://<IP Address>**

Where <**IP Address**> is the IP address of the QRadar SIEM system. The default values are:

Username: **admin**

Password: <root password>

Where <root password> is the password assigned to QRadar SIEM during the installation process.

- **Step 3** On the **Admin** tab, click **Deployment Editor**.
- **Step 4** From the menu, select **Actions > Add a Managed Host**.

**Step 5** Click **Next**.

**Step 6** Enter values for the parameters:

- **Enter the IP of the server or appliance to add** Type the IP address of QRadar Risk Manager.
- **Enter the root password of the host**  Type the root password for the host.
- **Confirm the root password of the host** Type the password again.
- **Host is NATed**  Select the check box to use an existing Network Address Translation (NAT) on this managed host. If you want to enable NAT for a managed host, the NATed network must be using static NAT translation. For more information, see the *IBM Security QRadar SIEM Administration Guide.*
- **Enable Encryption**  Select the check box to create an SSH encryption tunnel for the host. To enable encryption between two managed hosts, each managed host must be running QRadar SIEM 7.1 or QRadar Risk Manager 7.1.
- **Enable Compression**  Select the check box to enable data compression between two managed hosts. Each managed host must be running at least QRadar SIEM 7.1 or QRadar Risk Manager 7.1.

If you selected the Host is NATed check box, the Configure NAT Settings page is displayed. Go to **Step 7**. Otherwise, go to **Step 8**.

#### **NOTE**

If you want to add a non-NATed managed host to your deployment when the Console is NATed, you must change the Console to a NATed host before adding the managed host to your deployment. For more information, see the *IBM Security QRadar SIEM Administration Guide.*

**Step 7** To select a NATed network, enter values for the following parameters:

- **Enter public IP of the server or appliance to add Type the public IP** address of the managed host. The managed host uses this IP address to communicate with other managed hosts in different networks using NAT.
- **Select NATed network**  From the list box, select the network you want this managed host to use.
	- If the managed host is on the same subnet as the Console, select the Console of the NATed network.
	- If the managed host is not on the same subnet as the Console, select the managed host of the NATed network.
- **Step 8** Click **Next**.
- **Step 9** Click **Finish**.

This process can take several minutes to complete. If your deployment included undeployed changes, a window is displayed requesting you to deploy all changes.

**Step 10** Click **Deploy**.

The **Risks** tab appears after you clear your browser cache and log in to QRadar SIEM.

<span id="page-14-2"></span><span id="page-14-1"></span><span id="page-14-0"></span>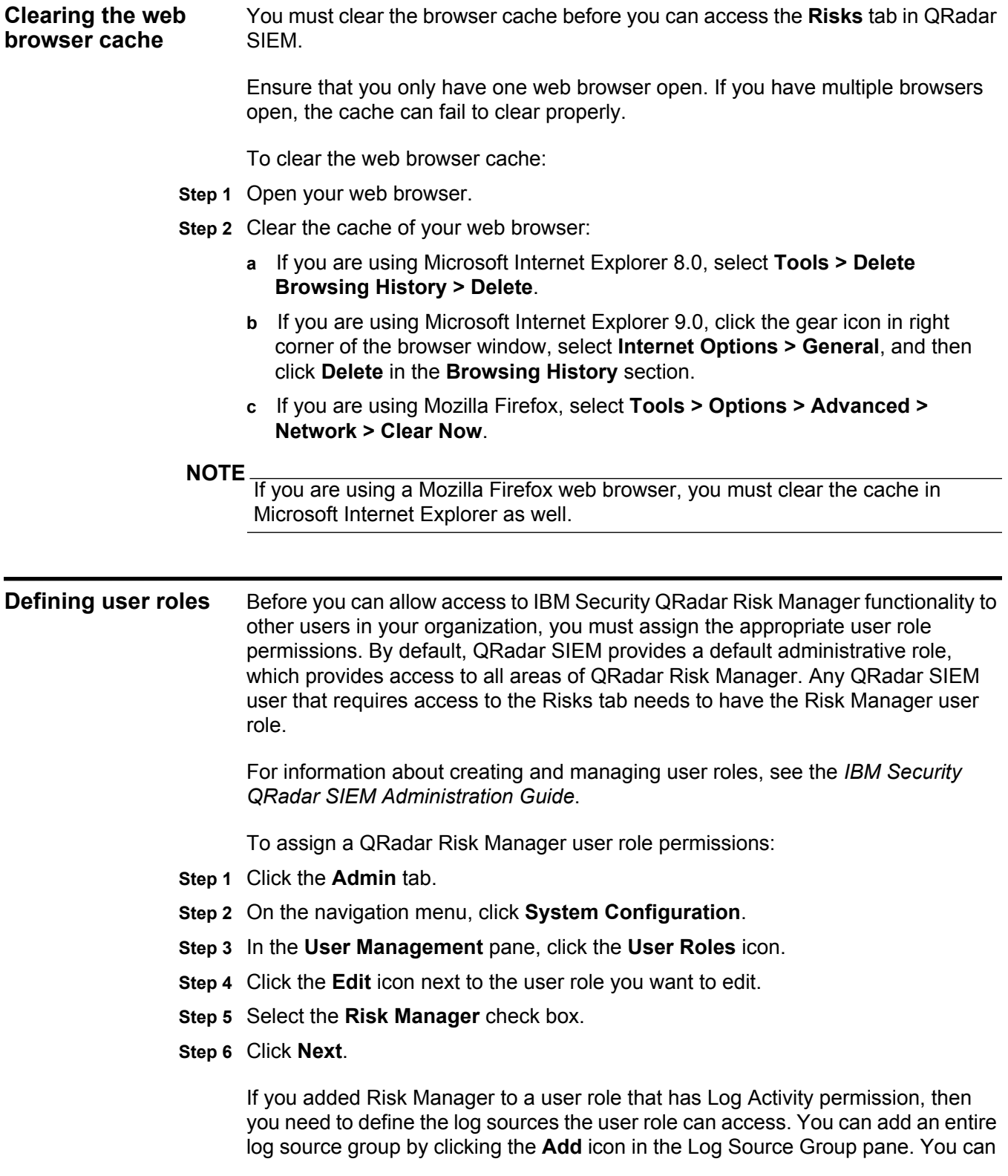

select multiple log sources by holding the Control key while you select each log source you want to add.

<span id="page-15-0"></span>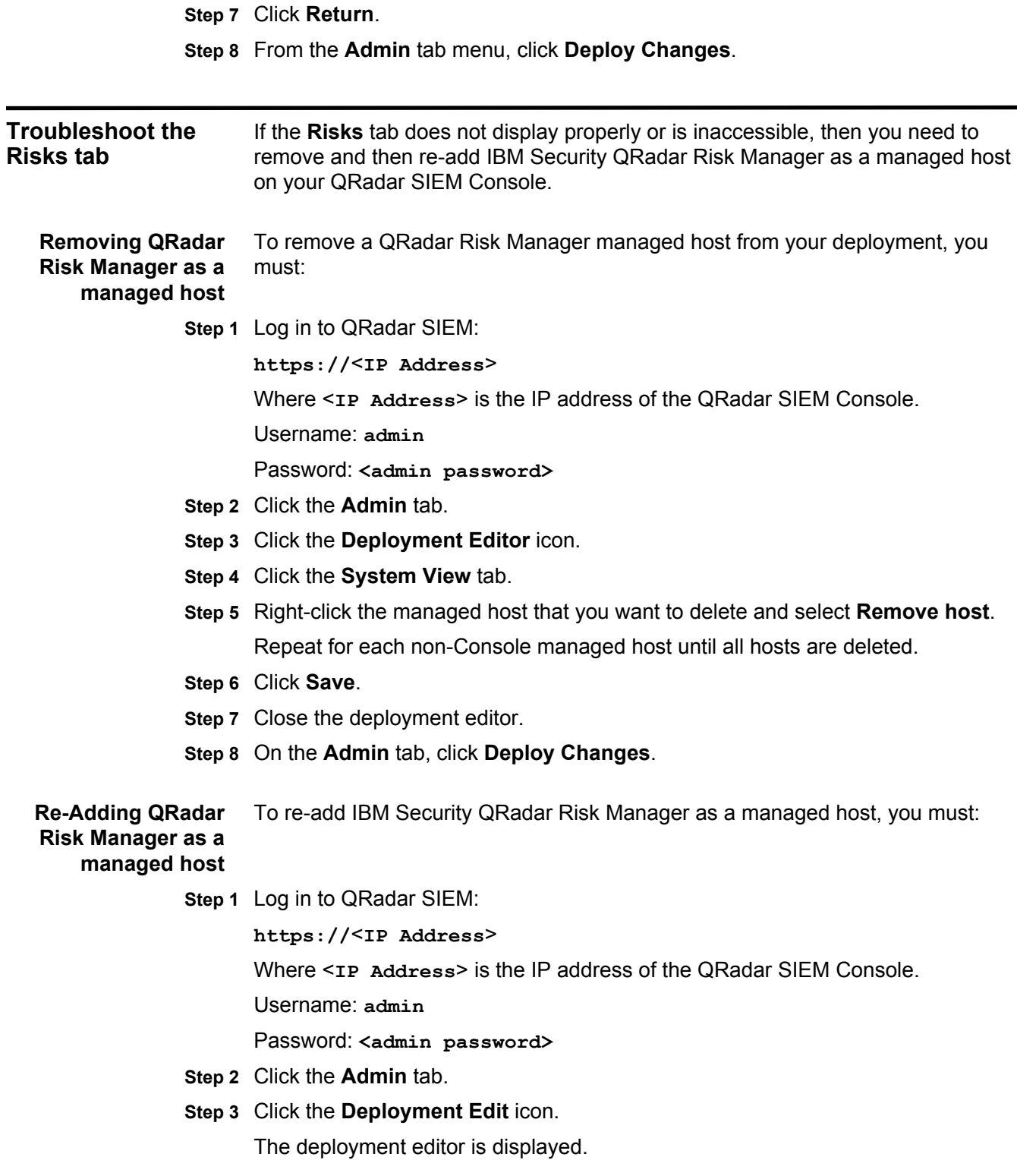

- **Step 4** Click the **System View** tab.
- **Step 5** From the menu, select **Actions > Add a managed host**.
- **Step 6** Click **Next**.
- **Step 7** Enter values for the parameters:
	- **Enter the IP of the QRadar Risk Manager appliance**  Type the IP address of your QRadar Risk Manager appliance.
	- **Enter the root password of the host**  Type the root password for QRadar Risk Manager.
	- **Confirm the root password of the host**  Type the password again, for confirmation.
	- **Host is NATed** Select this option if you want to specify NAT values if necessary.
	- **Enable Encryption** Select this option if you want to enable encryption.
- **Step 8** Click **Next**.
- **Step 9** Click **Finish**.

The process of adding QRadar Risk Manager can take several minutes to complete.

- **Step 10** Close the deployment editor.
- **Step 11** On the **Admin** tab, click **Deploy Changes**.

The changes are deployed. If you are still experiencing issues viewing the **Risks** tab on QRadar SIEM, contact customer support.

## <span id="page-18-3"></span><span id="page-18-1"></span><span id="page-18-0"></span>**3 CHANGE NETWORK SETTINGS**

<span id="page-18-2"></span>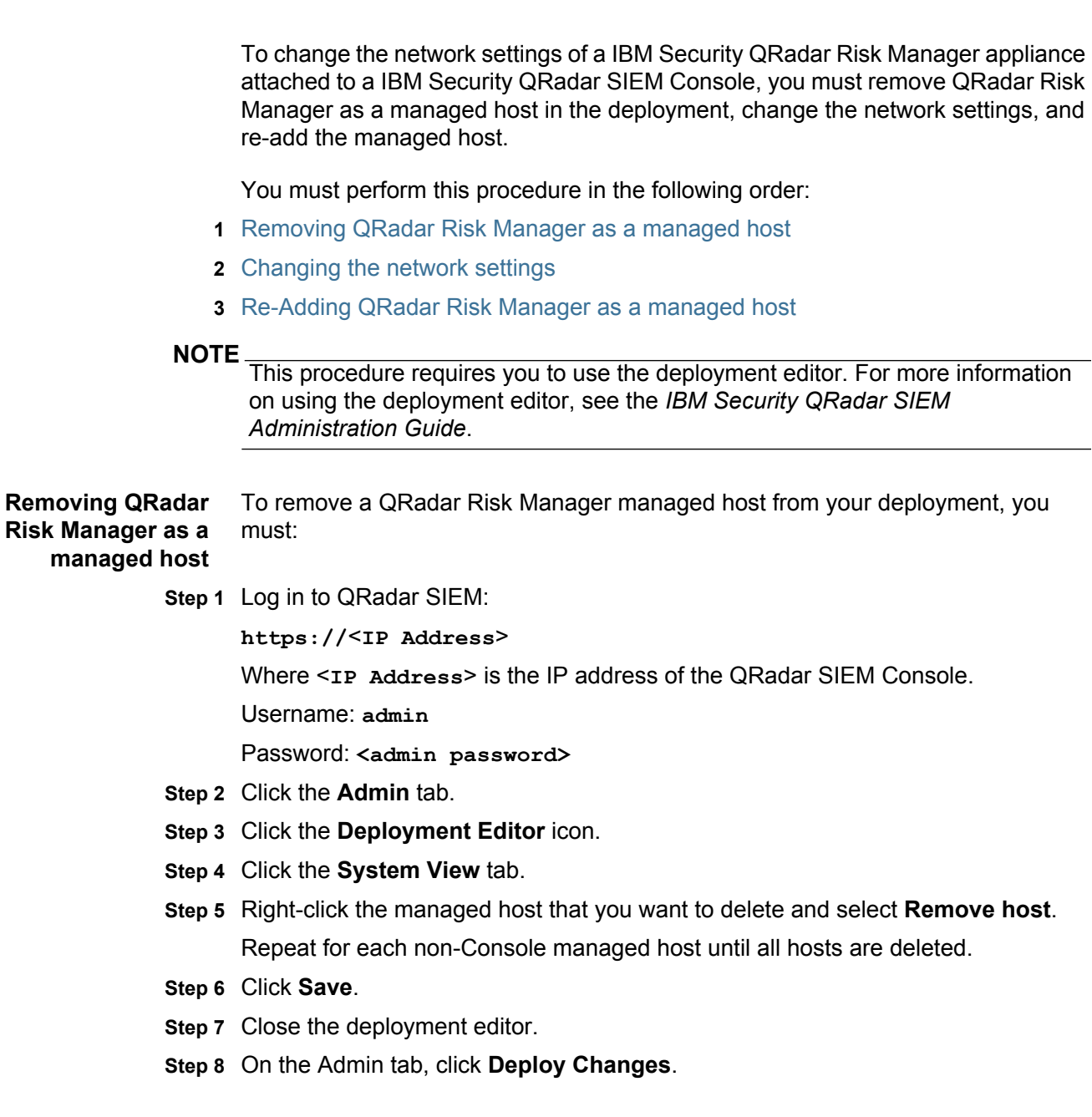

**Changing the** To change the network settings, you must:

#### <span id="page-19-0"></span>**network settings**

**Step 1** Using SSH, log in to QRadar Risk Manager as the root user.

Username: **root**

Password: <password>

**Step 2** Type the following command:

#### **qchange\_netsetup**

**Step 3** Select an internet protocol version. Select **Next** and press Enter.

The window displays up to a maximum of four interfaces depending on your hardware configuration. Each interface with a physical link is denoted with a plus (+) symbol.

- **Step 4** Select the interface that you want to specify as the management interface. Select **Next** and press Enter.
- **Step 5** Choose one of the following options:
	- If you are using IPv4 as your Internet protocol, go to [Step 8.](#page-19-1)
	- If you are using IPv6 as your Internet protocol, go to [Step 6.](#page-19-2)
- <span id="page-19-2"></span>**Step 6** To configure IPv6, choose one of the following options:
	- **a** To automatically configure for IPv6, select **Yes** and press Enter. The automatic configuration can take an extended period of time. Go to [Step 8](#page-19-1).
	- **b** To manually configure for IPv6, select **No** and press Enter. Go to [Step 7](#page-19-3).
- <span id="page-19-3"></span>**Step 7** To enter network information to use for IPv6:
	- **a** Type the values for the **Hostname**, **IP Address**, and **Email server**.
	- **b** Select **Next** and press Enter.
- <span id="page-19-1"></span>**Step 8** Configure the QRadar Risk Manager network settings:
	- **a** Enter values for the following parameters:
	- **Hostname** Type a fully qualified domain name as the system hostname.
	- **IP Address** Type the IP address of the system.
	- **Network Mask** Type the network mask address for the system.
	- **Gateway** Type the default gateway of the system.
	- **Primary DNS**  Type the primary DNS server address.
	- **Secondary DNS** Optional. Type the secondary DNS server address.
	- **Public IP** Optional. Type the Public IP address of the server. This is a secondary IP address that is used to access the server, usually from a different network or the Internet, and is managed by your network administrator. The Public IP address is often configured using Network Address Translation (NAT) services on your network or firewall settings on your network. NAT translates an IP address in one network to a different IP address in another network.

<span id="page-20-0"></span>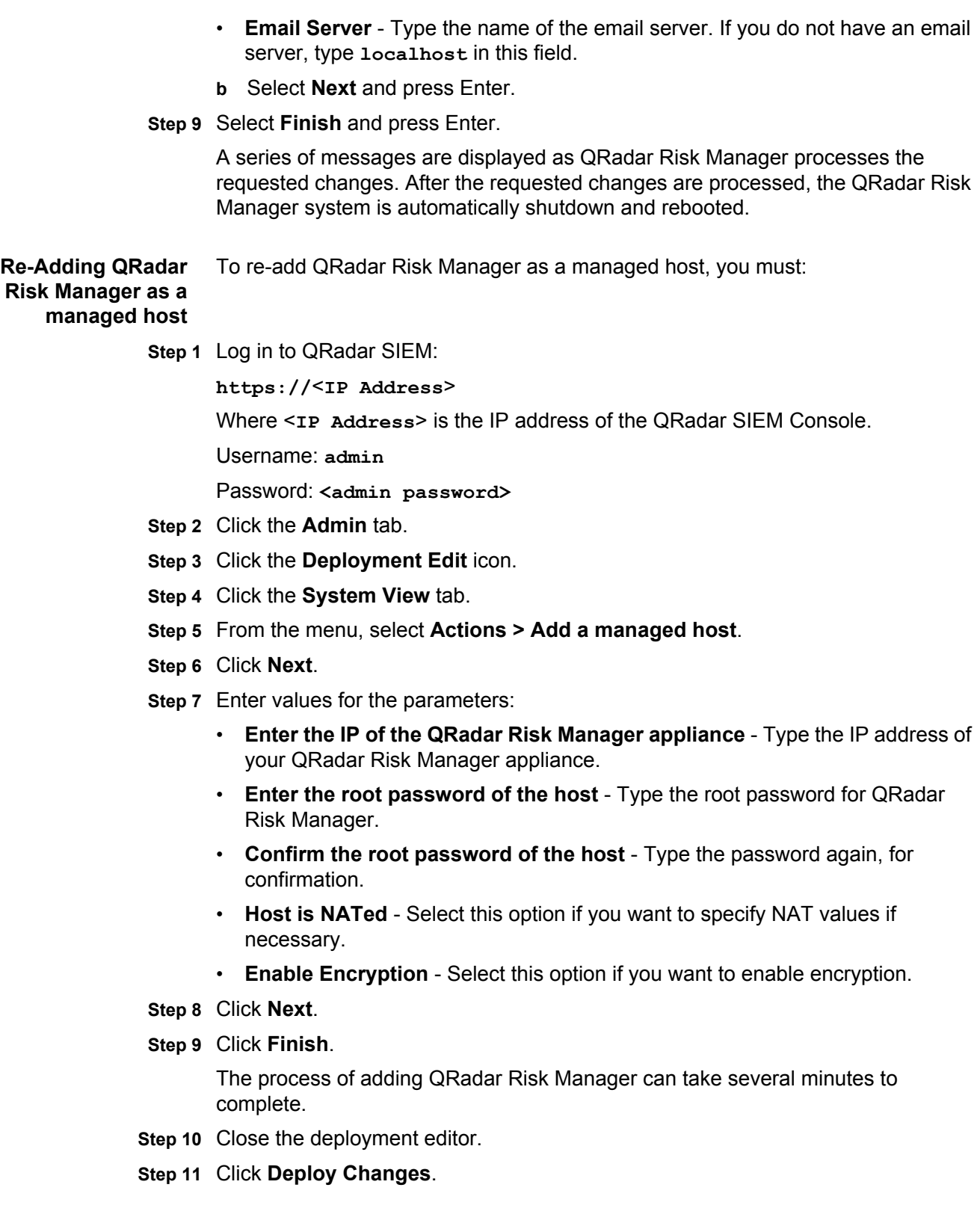

## <span id="page-22-3"></span><span id="page-22-1"></span><span id="page-22-0"></span>**4 RE-INSTALL IBM SECURITY QRADAR RISK MANAGER FROM THE RECOVERY PARTITION**

You might need to re-install your software from the recovery partition. When you re-install IBM Security QRadar Risk Manager from the IBM Security QRadar SIEM ISO on the recovery partition, your system is restored back to factory default configuration, meaning that your current configuration and data files are overwritten. Before you begin, review the guidelines for navigating the installation wizard. See [Use the installation wizard.](#page-8-2)

This information applies to new QRadar Risk Manager installations or upgrades from new QRadar Risk Manager installations on QRadar Risk Manager appliances.

When you install QRadar Risk Manager, the installer (QRadar SIEM ISO) is copied into the recovery partition. From this partition, you can re-install QRadar Risk Manager, which restores QRadar Risk Manager to factory defaults.

#### **NOTE**

Any software upgrades that you perform after you install QRadar Risk Manager replaces the ISO file with the newer version.

When you reboot your QRadar Risk Manager appliance, you are presented with the option to re-install the software. Since QRadar SIEM and QRadar Risk Manager share the same ISO installation file, the name display shows the QRadar SIEM ISO name. If you do not respond to the prompt after 5 seconds, the system reboots as normal, thus maintaining your configuration and data files. If you choose the re-install QRadar SIEM ISO option, a warning message is displayed and you must confirm that you want to re-install the software. After confirmation, the installer runs and you can follow the prompts through the installation process.

After a hard disk failure, you are unable to re-install from the recovery partition, because it is longer be available. If you experience a hard disk failure, contact Customer Support for assistance.

<span id="page-22-2"></span>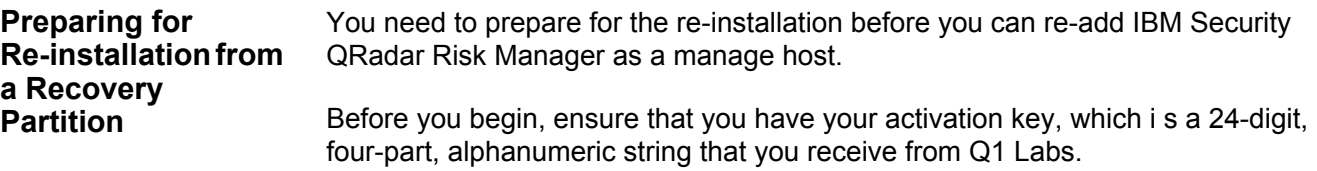

#### **20** RE-INSTALL IBM SECURITY QRADAR RISK MANAGER FROM THE RECOVERY PARTITION

You can find the key:

- Printed on a sticker and physically placed on your appliance.
- Included with the packing slip; appliances are listed along with their associated keys.

If you do not have your activation key, contact the Welcome Center at welcomecenter@q1labs.com with the serial number of the QRadar Risk Manager appliance. Software activation keys do not require serial numbers.

To prepare for re-installation:

**Step 1** Reboot your QRadar Risk Manager appliance.

#### **Step 2** Select **Factory re-install**.

**Step 3** Type **flatten** to continue.

The installer partitions and reformats the hard disk, installs the OS, and then re-installs QRadar Risk Manager. You must wait for the flatten process to complete. This process can take up to several minutes, depending on your system.

- **Step 4** Type **SETUP**.
- **Step 5** Log in to QRadar Risk Manager as the root user.
- **Step 6** Read the information in the window. Press the Spacebar to advance each window until you have reached the end of the document. Type **yes** to accept the agreement, and then press Enter.
- **Step 7** Type your activation key and press Enter. The letter I and the number 1 (one) are treated the same, as are the letter O and the number 0 (zero).
- **Step 8** Select **normal** for the type of setup. Select **Next** and press Enter.
- **Step 9** Select your time zone continent or area. Select **Next** and press Enter.
- **Step 10** Select your time zone region. Select **Next** and press Enter.
- **Step 11** Select an internet protocol version. Select **Next** and press Enter.
- **Step 12** Select the interface that you want to specify as the management interface. Select **Next** and press Enter.
- **Step 13** Choose one of the following options:
	- If you are using IPv6 as your Internet protocol, go to Step 14.
	- If you are using IPv4 as your Internet protocol, go to Step 16.
- **Step 14** Choose one of the following options:
	- **a** To automatically configure for IPv6, select **Yes** and press Enter. The automatic configuration can take an extended period of time. Go to Step 16.
	- **b** To manually configure for IPv6, select **No** and press Enter. Go to Step 15.
- **Step 15** To enter network information to use for IPv6:
	- **a** In the **Hostname** field, type a fully qualified domain name as the system hostname.
- **b** In the **IP Address** field, type the IP address of the system.
- **c** In the **Email server** field, type the email server. If you do not have an email server, type **localhost** in this field.
- **d** Select **Next** and press Enter. Go to Step 17.

**Step 16** Configure the QRadar Risk Manager IPv4 network settings:

- **a** Enter values for the following parameters:
	- **Hostname** Type a fully qualified domain name as the system hostname.
	- **IP Address** Type the IP address of the system.
	- **Network Mask** Type the network mask address for the system.
	- **Gateway** Type the default gateway of the system.
	- **Primary DNS**  Type the primary DNS server address.
	- **Secondary DNS** Optional. Type the secondary DNS server address.
	- **Public IP** Optional. Type the Public IP address of the server. This is a secondary IP address that is used to access the server, usually from a different network or the Internet, and is managed by your network administrator. The Public IP address is often configured using Network Address Translation (NAT) services on your network or firewall settings on your network. NAT translates an IP address in one network to a different IP address in another network.
	- **Email Server** Type the email server. If you do not have an email server, type **localhost** in this field.
- **b** Select **Next** and press Enter.
- **Step 17** Configure the QRadar Risk Manager root password:
	- **a** Type your password. Select **Next** and press Enter

The Confirm New Root Password window is displayed.

**b** Retype your new password to confirm. Select **Finish** and press Enter.

This process typically takes several minutes.

The Configuration is Complete window is displayed.

**Step 18** Press Enter to select **OK**.

You are now ready to restore your data to QRadar Risk Manager.

**Step 19** Press Enter to select **OK**.

You are now ready to add QRadar Risk Manager as a managed host to your QRadar SIEM Console. For more information, see [Adding QRadar Risk Manager](#page-12-1)  [to QRadar SIEM](#page-12-1).

# <span id="page-26-2"></span><span id="page-26-1"></span><span id="page-26-0"></span>**A NOTICES AND TRADEMARKS**

What's in this appendix:

- **[Notices](#page-26-3)**
- **[Trademarks](#page-28-0)**

This section describes some important notices, trademarks, and compliance information.

<span id="page-26-3"></span>**Notices** This information was developed for products and services offered in the U.S.A.

IBM may not offer the products, services, or features discussed in this document in other countries. Consult your local IBM representative for information on the products and services currently available in your area. Any reference to an IBM product, program, or service is not intended to state or imply that only that IBM product, program, or service may be used. Any functionally equivalent product, program, or service that does not infringe any IBM intellectual property right may be used instead. However, it is the user's responsibility to evaluate and verify the operation of any non-IBM product, program, or service.

IBM may have patents or pending patent applications covering subject matter described in this document. The furnishing of this document does not grant you any license to these patents. You can send license inquiries, in writing, to:

*IBM Director of Licensing IBM Corporation North Castle Drive Armonk, NY 10504-1785 U.S.A.*

For license inquiries regarding double-byte character set (DBCS) information, contact the IBM Intellectual Property Department in your country or send inquiries, in writing, to:

*Intellectual Property Licensing Legal and Intellectual Property Law IBM Japan Ltd. 19-21, Nihonbashi-Hakozakicho, Chuo-ku Tokyo 103-8510, Japan*

**The following paragraph does not apply to the United Kingdom or any other country where such provisions are inconsistent with local law:**

*IBM Security QRadar Risk Manager Getting Started Guide*

INTERNATIONAL BUSINESS MACHINES CORPORATION PROVIDES THIS PUBLICATION "AS IS" WITHOUT WARRANTY OF ANY KIND, EITHER EXPRESS OR IMPLIED, INCLUDING, BUT NOT LIMITED TO, THE IMPLIED WARRANTIES OF NON-INFRINGEMENT, MERCHANTABILITY OR FITNESS FOR A PARTICULAR PURPOSE. Some states do not allow disclaimer of express or implied warranties in certain transactions, therefore, this statement may not apply to you.

This information could include technical inaccuracies or typographical errors. Changes are periodically made to the information herein; these changes will be incorporated in new editions of the publication. IBM may make improvements and/or changes in the product(s) and/or the program(s) described in this publication at any time without notice.

Any references in this information to non-IBM Web sites are provided for convenience only and do not in any manner serve as an endorsement of those Web sites. The materials at those Web sites are not part of the materials for this IBM product and use of those Web sites is at your own risk.

IBM may use or distribute any of the information you supply in any way it believes appropriate without incurring any obligation to you.

Licensees of this program who wish to have information about it for the purpose of enabling: (i) the exchange of information between independently created programs and other programs (including this one) and (ii) the mutual use of the information which has been exchanged, should contact:

*IBM Corporation 170 Tracer Lane, Waltham MA 02451, USA*

Such information may be available, subject to appropriate terms and conditions, including in some cases, payment of a fee.

The licensed program described in this document and all licensed material available for it are provided by IBM under terms of the IBM Customer Agreement, IBM International Program License Agreement or any equivalent agreement between us.

Any performance data contained herein was determined in a controlled environment. Therefore, the results obtained in other operating environments may vary significantly. Some measurements may have been made on development-level systems and there is no guarantee that these measurements will be the same on generally available systems. Furthermore, some measurements may have been estimated through extrapolation. Actual results may vary. Users of this document should verify the applicable data for their specific environment.

Information concerning non-IBM products was obtained from the suppliers of those products, their published announcements or other publicly available sources. IBM has not tested those products and cannot confirm the accuracy of performance, compatibility or any other claims related to non-IBM products. Questions on the

capabilities of non-IBM products should be addressed to the suppliers of those products.

All statements regarding IBM's future direction or intent are subject to change or withdrawal without notice, and represent goals and objectives only.

All IBM prices shown are IBM's suggested retail prices, are current and are subject to change without notice. Dealer prices may vary.

This information contains examples of data and reports used in daily business operations. To illustrate them as completely as possible, the examples include the names of individuals, companies, brands, and products. All of these names are fictitious and any similarity to the names and addresses used by an actual business enterprise is entirely coincidental.

If you are viewing this information softcopy, the photographs and color illustrations may not appear.

<span id="page-28-0"></span>**Trademarks** IBM, the IBM logo, and ibm.com are trademarks or registered trademarks of International Business Machines Corp., registered in many jurisdictions worldwide. Other product and service names might be trademarks of IBM or other companies. A current list of IBM trademarks is available on the Web at "Copyright and trademark information" at *<www.ibm.com/legal/copytrade.shtml>*.

The following terms are trademarks or registered trademarks of other companies:

Java and all Java-based trademarks and logos are trademarks or registered trademarks of Oracle and/or its affiliates.

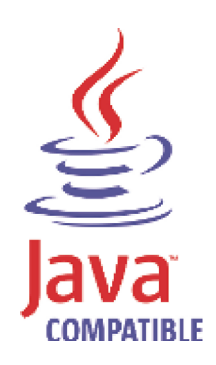

Adobe, the Adobe logo, PostScript, and the PostScript logo are either registered trademarks or trademarks of Adobe Systems Incorporated in the United States, and/or other countries.

Linux is a registered trademark of Linus Torvalds in the United States, other countries, or both.

*IBM Security QRadar Risk Manager Getting Started Guide*

Microsoft, Windows, Windows NT, and the Windows logo are trademarks of Microsoft Corporation in the United States, other countries, or both.

*IBM Security QRadar Risk Manager Getting Started Guide*

### <span id="page-30-0"></span>**INDEX**

#### **Numerics**

64-bit appliance [3](#page-6-3)

#### **A**

about this guide 1 accessing the us[er interface](#page-4-3) [6](#page-9-1)

#### **B**

Border Gateway [Protocol \(BGP\)](#page-7-4) [4](#page-7-3) browser support 4

#### **C**

conventions [1](#page-4-4)

#### **D**

Dynamic Routing [4](#page-7-5)

#### **H**

HA 4 har[dware requirements](#page-7-6) [4](#page-7-7) High Availability [4](#page-7-6)

#### **I**

installing about [3](#page-6-4) IPv6 [4](#page-7-8)

#### **N**

Network Address Translation (NAT) [4](#page-7-9) network settings changing [15](#page-18-3) identifying 5 Non-contiguou[s network masks](#page-8-2) [4](#page-7-9)

#### **O**

Open Shortest Path First (OSPF) [4](#page-7-10)

#### **P**

port requirements [4](#page-7-11) preparing identifying network settings [5](#page-8-2) installation [3](#page-6-5)

#### **R**

re-installing from the recovery partition [19](#page-22-3) requirements ports 4 Routing I[nformation Protocol \(RIP\)](#page-7-11) [4](#page-7-12)

#### **S**

software requirements [4](#page-7-4) supported Browsers [4](#page-7-4)

#### **U**

user roles defining [11](#page-14-2)